# AZIXT

# Applikation Fjernbetjening Brugsanvisning

(Android-version)

For brugere

Produkttype : NE-Z41, NE-Z41SH Dokumentnummer : 81-SS00124 (ver.5) Applikation ver. 0.4.8 eller nyere Udgivelsesdato : 2024-04-01

Sprog: Dansk

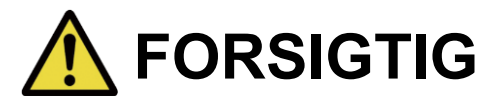

■ Læs brugsanvisningen grundigt før brug. ■ Opbevar denne brugsanvisning til senere brug.

**Nabtesco** 

**Nabtesco Corporation** 

## <span id="page-1-0"></span>**Introduktion**

Tak, fordi du har købt Nabtescos ALLUXTM .

Forhold vedrørende typisk brug såsom fitting og gang, vedligeholdelse, fejlfinding og advarsler er beskrevet i brugervejledningen, der følger med en ALLUXTM (i det følgende benævnt brugervejledningen).

Denne brugsanvisning til Application Remote Control (i det følgende kaldet brugsanvisning) beskriver, hvordan du installerer og bruger Application Remote Control (i det følgende kaldet app) i Android-systemmiljøet.

For sikker brug skal du læse brugervejledningen nævnt ovenfor og denne manual grundigt, forstå indholdet tilstrækkeligt og nøje overholde de sikkerhedsforanstaltninger, der er angivet i disse dokumenter.

- Nabtesco ejer ophavsretten til dette dokument.
- Android er et registreret varemærke tilhørende Google Inc. i USA og andre lande.
- Google er et varemærke tilhørende Google Inc.
- Google Play og Google Play-logoet er varemærker tilhørende Google Inc.
- Bluetooth-ordmærket og logoerne er registrerede varemærker ejet af Bluetooth SIG. Inc. og enhver brug af sådanne mærker af Nabtesco Corporation er under licens.
- QR-kode er et registreret varemærke tilhørende Denso Wave Incorporated.
- Alle andre firmanavne og produktnavne er varemærker eller registrerede varemærker tilhørende deres respektive firmaer.

# Indholdsfortegnelse

<span id="page-2-0"></span>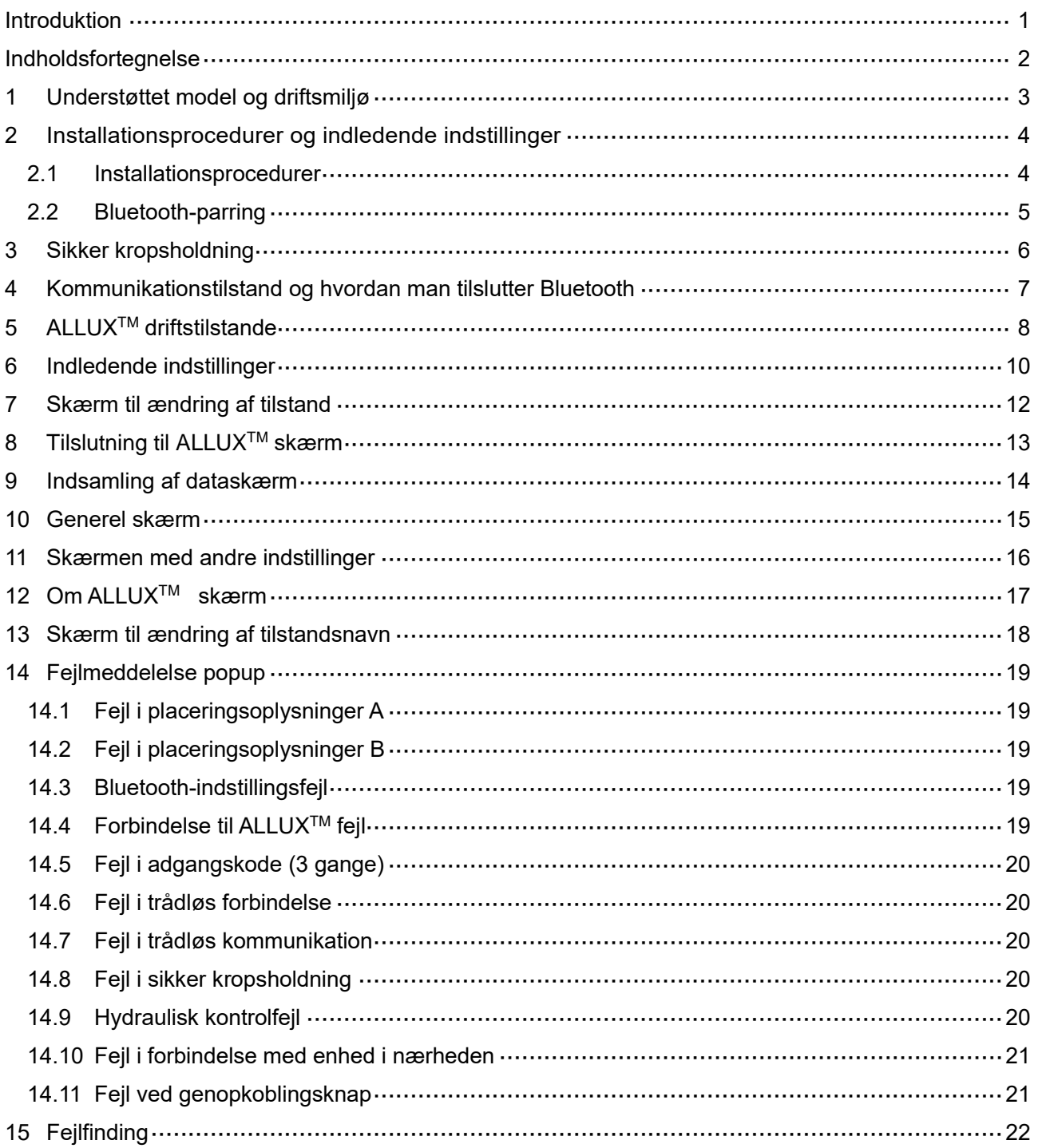

# <span id="page-3-0"></span>**1 Understøttet model og driftsmiljø**

### $\bullet$ ALLUX<sup>TM</sup> (type: NE-Z41)

\*ALLUXTM (type: NE-Z4) understøttes ikke.

Modellen kan identificeres ved hjælp af designet af det forreseste logo. Den kan også identificeres ved hjælp af indikationen på opladningsporten.

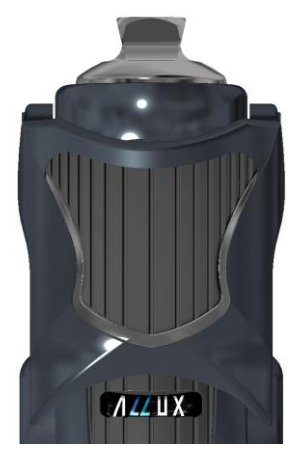

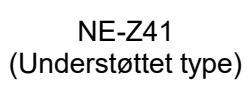

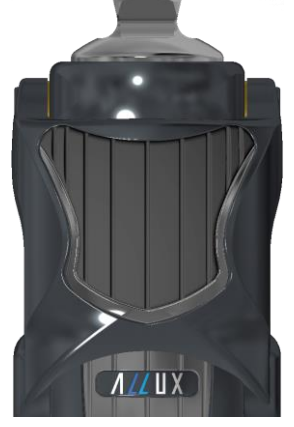

NE-Z4 (Ikke-understøttet type)

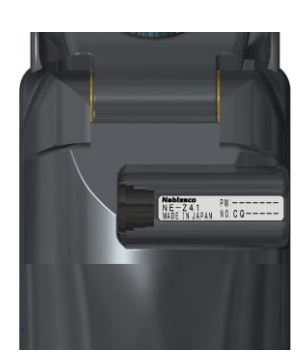

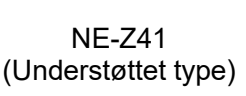

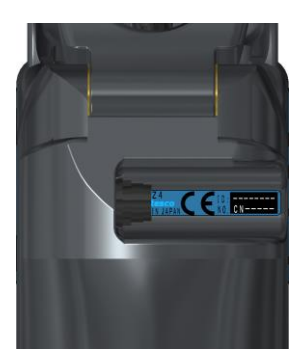

NE-Z4 (ikke-understøttet type)

●Kompatibelt operativsystem: Android 7 eller nyere

Denne app er kompatibel med operativsystemet Android 7 eller nyere, men det garanterer ikke, at den fungerer på alle Android-enheder.

●Fri lagerplads: 500 MB eller mere anbefales.

### **& Bluetooth**<sup>®</sup>

### Forholdsregler ved Bluetooth

- Radiobølger, der udsendes af en Bluetooth-enhed, kan påvirke driften af elektroniske enheder og andre enheder. Sluk for Bluetooth-enheder i nærheden af prioriterede sæder i tog og i områder, hvor der dannes brændbar gas, f.eks. i fly i nærheden af automatiske døre og brandalarmer, da det kan forårsage en ulykke.
- Vi påtager os intet ansvar for lækage af oplysninger ved brug af Bluetooth-teknologi.
- Dette produkt garanterer ikke trådløs forbindelse med alle Bluetooth-enheder. Bluetoothenheden, der skal tilsluttes, skal overholde Bluetooth-standarden, der er specificeret af Bluetooth SIG, og skal som minimum have opnået en certificering. Selv om den enhed, der skal tilsluttes, overholder Bluetooth-standarden, kan der forekomme fænomener som manglende evne til at oprette forbindelse eller forskellig visning/betjening, afhængigt af enhedens egenskaber og specifikationer.
- Dette produkt må ikke skilles ad eller modificeres, da den trådløse funktionalitet i dette produkt er certificeret til at opfylde tekniske standarder.

### <span id="page-4-0"></span>**2 Installationsprocedurer og indledende indstillinger**

### <span id="page-4-1"></span>**2.1 Installationsprocedurer**

1. Log ind med dit Google ID.

Skriv appens navn "ALLUX2" i søgefeltet. Tryk på knappen **Q** på tastaturet.

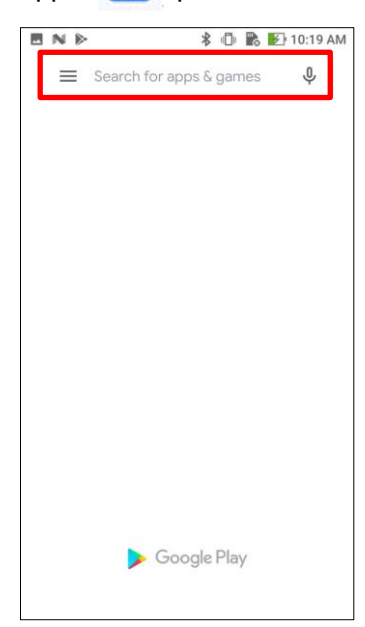

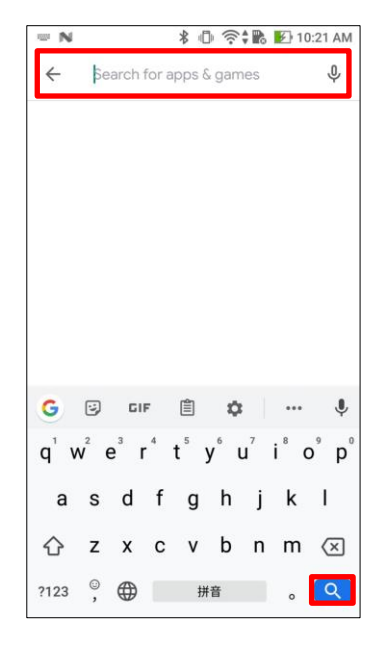

Følgende QR-kode kan bruges til at installere.

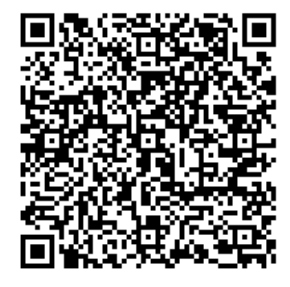

2. Når søgeresultaterne vises, skal du trykke på den ønskede app som vist nedenfor.

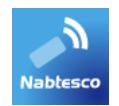

- 3. Tryk på knappen "Installer".
- 4. Når installationen er afsluttet, oprettes ikonet for appen på smartphonens startskærm.
- 5. Tryk på ikonet for at starte appen.

### <span id="page-5-0"></span>**2.2 Bluetooth-parring**

Bluetooth-parring er påkrævet, før du kan bruge denne app.

Følg nedenstående procedure for parring.

\*Fremgangsmåden og skærmen vil variere afhængigt af din smartphone og den version af Anvendelse. Se venligst manualen til din smartphone.

1. Fjern OFF-hætten fra ALLUX<sup>™</sup> for at gøre det muligt for ALLUX<sup>™</sup> at kommunikere.

\*Strømmen tændes, når slukhætten fjernes, og slukkes, når den sættes i. (Se side [7\)](#page-7-0)

2. Tryk på Bluetooth fra knappen Indstillinger eller Enhedsforbindelser osv. Vælg ALLUX: XXXXXXX blandt de tilgængelige enheder, og tryk på Tillad eller Par, hvis tilladelse er påkrævet.

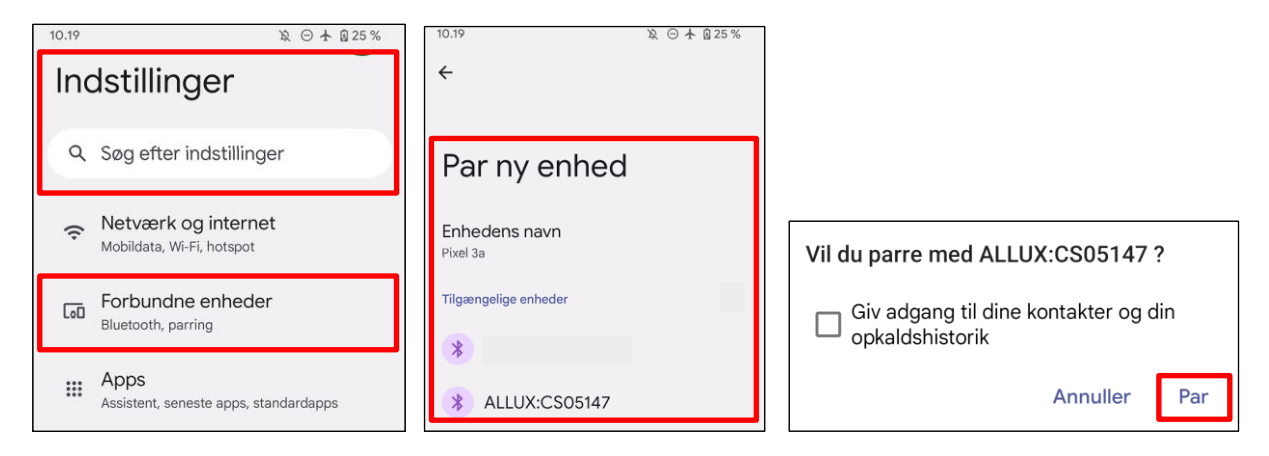

3. Når den er parret korrekt, vil displayet se således ud

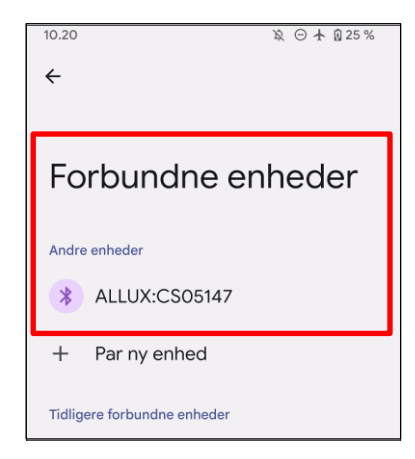

4. Sæt slukningshætten på ALLUX<sup>™</sup> for at afbryde parringen med ALLUX<sup>™</sup>.

# <span id="page-6-0"></span>**3 Sikker kropsholdning**

Før ALLUXTM skifter driftstilstand ved hjælp af applikationsfjernbetjeningen, skal brugeren indtage en stilling, der er sikker, selv hvis den hydrauliske modstand ændres. Denne stilling kaldes "sikker stilling". Sørg for at forstå følgende sikre arbejdsstillinger, før du bruger ALLUXTM .

# 【**Sikker kropsholdning**】 : ALLUXTM er helt lige, stabil og vil være sikker at placere din kropsvægt på. : Vægten er taget af ALLUXTM , men den kan være bøjet.

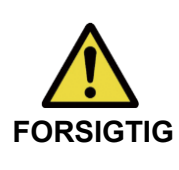

■Når du indtager den sikre stilling uden at lægge kropsvægten på ALLUX<sup>TM</sup>, skal du holde i et gelænder eller sætte dig ned. **FORSIGTIG** Du kan miste balancen og falde.

### **[Anmodning om sikker stilling]**

Hvis ALLUX 2™ ikke er i sikker position, når du ændrer driftstilstand på ALLUX™, vises en popup. Sørg for, at du har den sikre position, og tryk på knappen "OK".

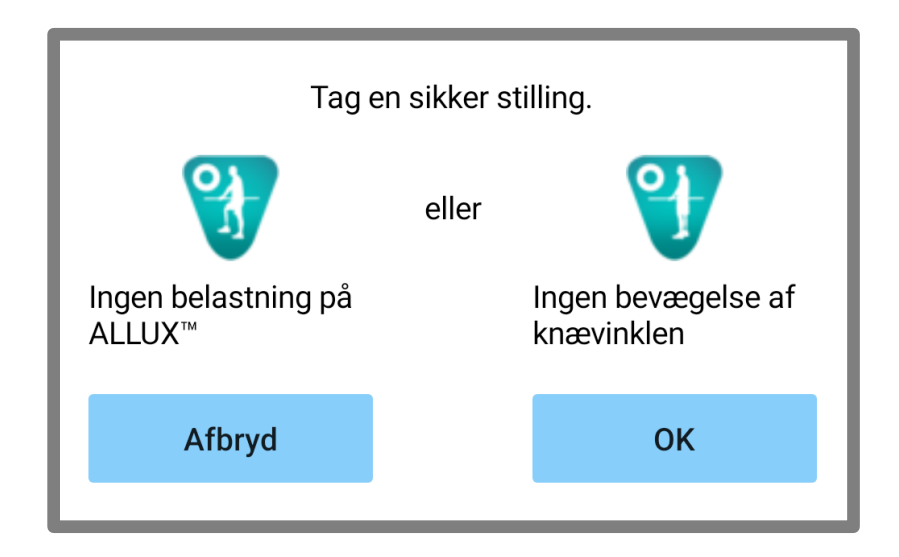

### <span id="page-7-0"></span>**4 Kommunikationstilstand og hvordan man tilslutter Bluetooth**

For at spare strøm er ALLUXTM ikke altid i kommunikationstilstand.

For at aktivere kommunikationstilstanden skal du udføre følgende handlinger.

Når ALLUX<sup>™</sup> -kommunikation er etableret ved hjælp af denne app, varer denne tilstand, indtil kommunikationen afbrydes.

### **[Kommunikationstilstand aktiveret]**

- 1. I 5 minutter efter ALLUX<sup>™</sup> er let bøjet og forlænget.
- 2. I 5 minutter efter at du har lagt din kropsvægt på ALLUX<sup>™</sup>.
- 3. I 5 minutter efter at opladeren eller sluk-stikket er taget ud af ALLUXTM .

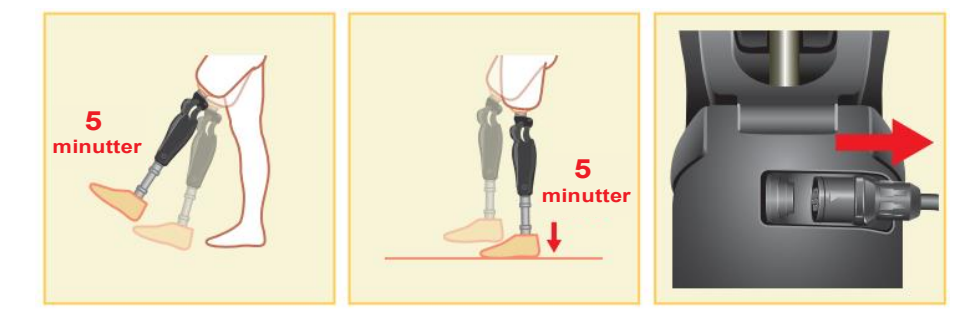

Det er muligt at slå den trådløse forbindelse fra, når brugeren stiger på et fly osv. For at genoprette den trådløse forbindelse fra den tilstand, er det nødvendigt at udføre handlinger som vist nedenfor.

- 1. Frakobl opladeren eller sluk-stikket fra ALLUXTM .
- 2. "Belast hælen 4 gange med jævne mellemrum" eller "Belast tåen 4 gange med jævne mellemrum".

\*Du kan skifte til en af dem, du ønsker, ved hjælp af en metode, der er beskrevet på side [14.](#page-14-0)

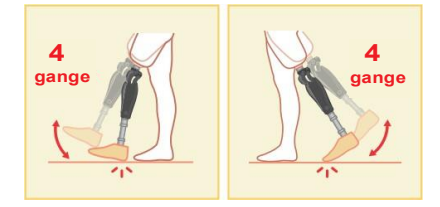

\*Hvis du bare starter denne app, oprettes der ikke forbindelse til ALLUXTM . Tryk på Bluetoothikonet på skærmen "Mode Change" (Se side [12\)](#page-12-0) for at oprette forbindelse til ALLUXTM .

\*Hvis du trykker på home-knappen osv. på din smartphone, afbrydes kommunikationen med ALLUXTM ikke, og denne app fortsætter med at fungere bag skærmen. Hvis du trykker på ikonet for denne app igen, starter den i tilsluttet tilstand.

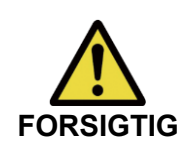

■ Du må ikke slukke for din smartphone eller force-quitte denne app, mens du ændrer en tilstand med denne app. Det kan få justeringsværdierne til at **FORSIGTIG** skifte til en utilsigtet tilstand og resultere i et fald.

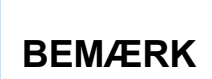

■Selv om denne app er skjult på smartphonen, opretholdes forbindelsen til ALLUXTM , og smartphonens batteri bliver ved med at blive brugt. Hvis du er bekymret for batteriforbruget, skal du afbryde forbindelsen

mellem din smartphone og ALLUX<sup>™</sup> eller lukke denne app.

# <span id="page-8-0"></span>**5 ALLUXTM driftstilstande**

ALLUXTM har følgende fem driftstilstande.

### **[Normal tilstand**]

Den normale tilstand er justeret til normal gang. ALLUX<sup>™</sup> vurderer forskellige gangsituationer og normale bevægelser med sensoren og justerer automatisk fleksionen og ekstensionen.

### **[Grænsetilstand for bøjningsvinkel]**

I flexion angle limit mode låses flexionsmodstanden i en bestemt vinkel, mens extensionsmodstanden forbliver fri.

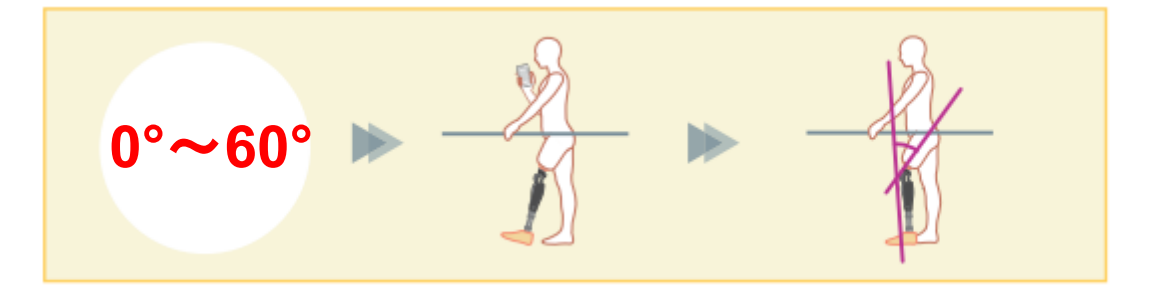

### **[Variabel selektiv bøjningslåsetilstand]**

ALLUXTM husker den vinkel, hvor den variable selektive fleksionslåsning er slået til.

Fleksionsmodstanden låses, når den når denne vinkel, mens ekstensionsmodstanden forbliver fri.

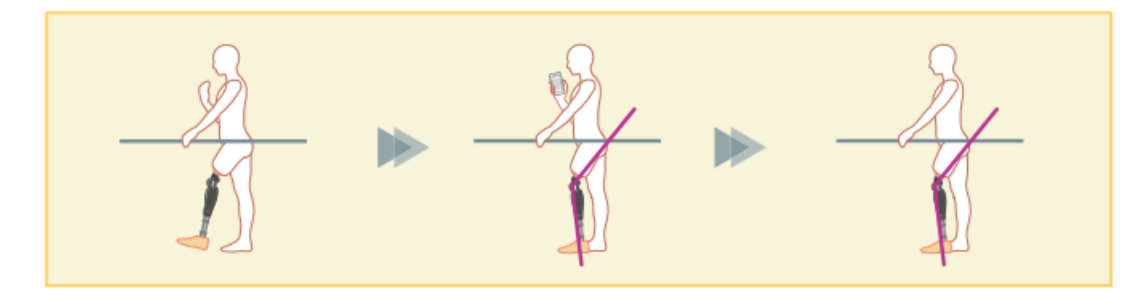

■ Når bøjningsvinkelbegrænsningstilstanden eller den variable selektive bøjningslåsningstilstand anvendes, må der ikke anvendes for stor kraft på ALLUXTM , når den låses. **BEMÆRK**

Hvis ALLUX<sup>™</sup> udsættes for en for stor slagkraft, kan den blive beskadiget.

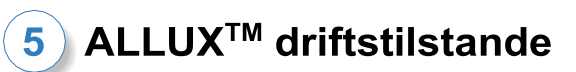

### **[Låsning af fuld udstrækning]**

ALLUXTM er låst i fuldt udstrakt tilstand.

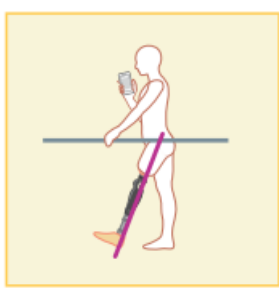

### **[Free swing mode]**

I free swing-tilstand holdes ALLUXTM fri (modstandsfri tilstand).

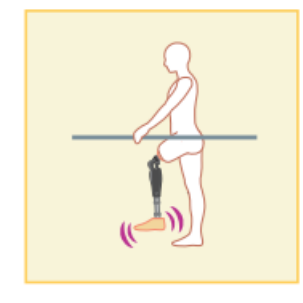

Hver af disse driftstilstande kan tildeles knapperne på applikationsfjernbetjeningen af proteselægen ved hjælp af justeringsappen, og du kan skifte til den ønskede tilstand ved at trykke på den tilsvarende knap på skærmen "Tilstandsændring" på applikationsfjernbetjeningen (side [12\)](#page-12-0). Den normale tilstand er altid tildelt knap 1 på applikationsfjernbetjeningen. Du kan frit tildele de fem driftstilstande ovenfor til knapperne 2 til 5 på applikationsfjernbetjeningen.

Standardkonfiguration af fjernbetjeningen:

- Knap 2: Flexion Angle Limited-tilstand
- Knap 3: Variabel selektiv bøjningslås-tilstand
- Knap 4: Låsning af fuld forlængelse
- Knap 5: Free Swing-tilstand

# <span id="page-10-0"></span>**6 Indledende indstillinger**

\*Pop-up-skærmen vil variere afhængigt af den smartphone, du bruger.

1. Tryk på ikonet for denne app for at starte.

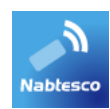

2. Der vises en popup, der beder om tilladelse til, at denne app kan få adgang til smartphonens placering. Tryk på "Tillad".

Android 12 eller nyere versioner bruger ikke placeringsoplysninger. Der vises en popup, der beder om tilladelse til enheder i nærheden, tillad det venligst.

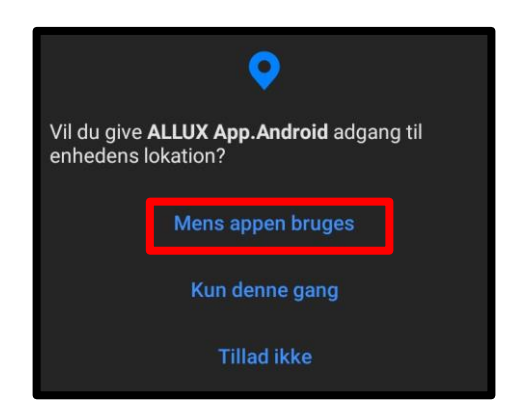

3. Dialogen "Juridisk og regulatorisk" vises. Læs den, og tryk på knappen "OK".

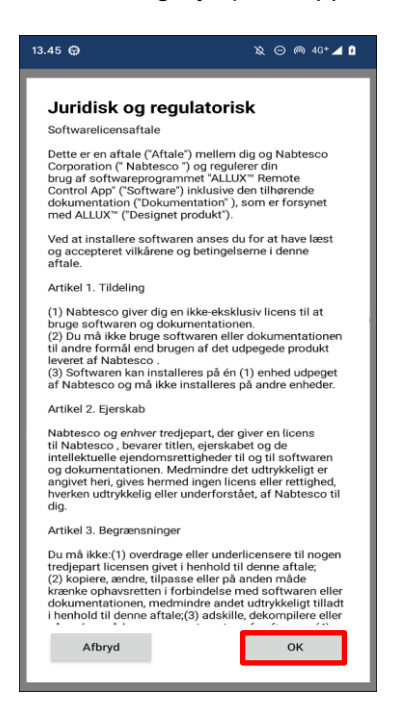

### 6 Indledende indstillinger

4. Virksomhedens logo vises. Fra anden gang springes ovenstående skærmbilleder over, og dette skærmbillede vises, når du trykker på ikonet for denne app. Når firmalogoet har været vist på skærmen i et sekund, skifter denne skærm automatisk til næste skærm.

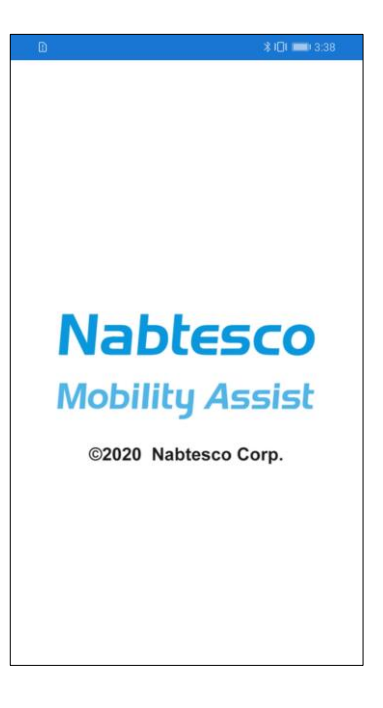

5. Der vises en popup-advarsel. Læs den, og tryk på knappen "OK".

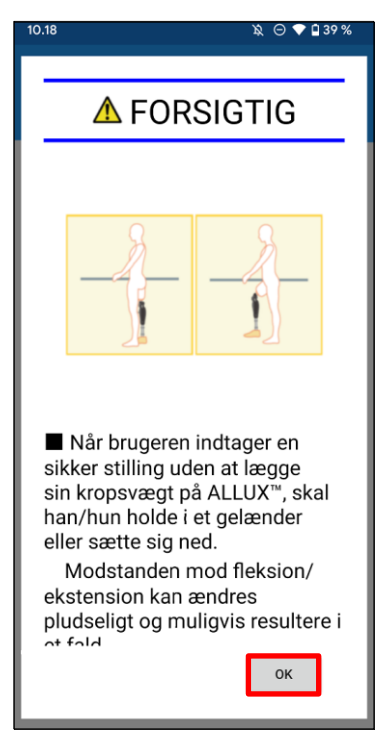

<span id="page-12-0"></span>**7 Skærm til ændring af tilstand** Skærmen "Mode Change" vises efter advarselsvinduet. ●**Forbind igen-ikonet:** Tryk på dette ikon for at oprette forbindelse til den tidligere  $14.24 \oplus$  $\aleph \ominus \Cap$  4G<sup>+</sup> 4 **8** tilsluttede ALLUX<sup>™</sup>. Følgende popups vises før og efter forbindelsen ALLUX<sup>™</sup> Fjernbetjening  $\mathcal{C}$ ALLUX<sup>™</sup> Fjernbetjening ÆNDRING AF TILSTAND Vil du koble til den tidligere tilkoblede enheten på nytt? (1) Normal tilstand  $\mathcal{L}_{\mathcal{D}}$ Forbindelse til ALLUXT **Afhryd**  $\alpha$ (2) Fuld ekstensionslås ●**Bluetooth-ikon:** Tryk på dette ikon for at få vist skærmen "Tilslutning til ALLUXTM " (side [13\)](#page-13-0). Ikonet ændrer sig afhængigt af (3) Variabel selektiv bøjningslås forbindelsestilstanden. Når forbindelsen er afbrudt, skal du trykke på ikonet for at aktivere forbindelsen. (4) Fuld ekstensionslås  $\ast$  $\circledast$ Afbrudt Tilsluttet (5) Frit sving ●**Generelt ikon:** Tryk på dette ikon for at få vist skærmen "Generelt" (side [15\)](#page-15-0). Standby-mærke: Mens denne app kommunikerer med ALLUXTM eller udfører anden behandling, vises et standbymærke. Mens dette mærke vises, er al betjening Total antal skridt 1778 Belastning på skærmen deaktiveret. Daglige skridt 0 ●**Fjernbetjeningsknap:** Planlagt periodisk<br>inspektionsdate 21-11-2025 Når du trykker på en af disse knapper, skifter ALLUX<sup>™</sup> Dato for seneste justering 26-09-2023 tilstand til den driftstilstand, som bandagisten har tildelt på  $\Box$ Demo af vibrationsalarm forhånd. Når du trykker på knappen, vises en popup. Tryk på knappen "OK".

### ●**Fanen Skærmændring:**

Du kan skifte mellem skærmbilledet "Mode Change" og skærmbilledet "Acquisition of Data". Tryk på disse tegn, eller skub hver skærm til venstre eller højre for at skifte skærm.

### ●**Antal trin i alt:**

Den viser, hvor mange trin du har taget indtil nu.

### ●**Daglige skridt**

Den viser det antal skridt, du har taget på dagen.

### ●**Planlagt periodisk inspektion:**

 Hvis du indtaster startdatoen for brug i "Andre indstillinger" på ikonet Generelt, vises den planlagte dato for det periodiske eftersyn.

### ●**Seneste justeringsdato:**

Den viser den dato, hvor ALLUX<sup>™</sup> sidst blev justeret.

●**Demoknap til vibrationsalarm:**

ALLUXTM vibrerer i demoen.

#### ●**Batteriniveau:**

Den viser batteriniveauet på ALLUX<sup>™</sup> . 10% eller mindre 10~40% 40~70% 70% eller merez

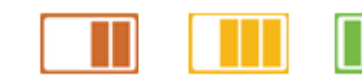

# <span id="page-13-0"></span>**8 Tilslutning til ALLUXTM skærm**

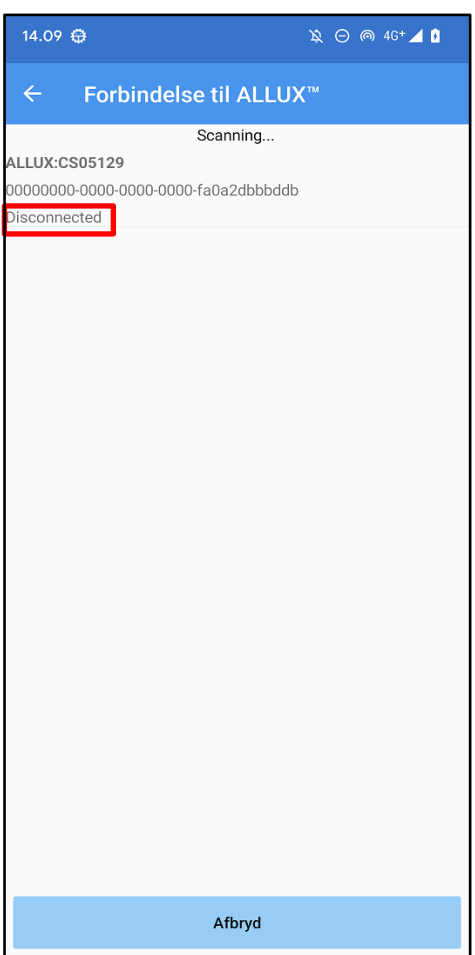

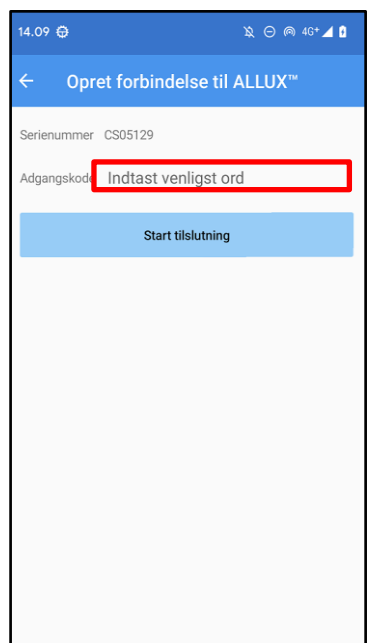

- 1. På skærmen "Connection to ALLUXTM " starter scanningen efter trådløse enheder automatisk.
- 2. De enheder, der er relateret til ALLUX™ er listet op. De angivne tegn varierer afhængigt af serienummeret på ALLUXTM .

Den tredie linje angiver forbindelsesstatus.

- Frakoblet
- **•** Tilslutning
- **•** Tilsluttet
- 3. "ALLUX:Serienummer" vises. Hvis der vises mere end én enhed, skal du vælge den relevante trådløse enhed i henhold til serienummeret på din ALLUX .TM
- 4. Hvis den trådløse enhed til ALLUXTM ikke vises, kan den trådløse forbindelse til ALLUXTM være i dvaletilstand. Aktivér den trådløse forbindelse i henhold til side [7.](#page-7-0)Tryk derefter på knappen "Annuller", og tryk derefter på knappen "Scan", der vises i denne position, for at søge efter trådløse enheder igen.
- 5. Tryk på den trådløse enhed på listen. Hvis den trådløse forbindelse er oprettet, vises skærmbilledet "Mode Change" (side [12\)](#page-12-0) vises automatisk.

Når du opretter forbindelse til ALLUX™ for første gang, vises skærmbilledet "Forbindelse til ALLUXTM ". Indtast den adgangskode, der er angivet på opladningsporten på ALLUXTM . Hvis du ikke kan indtaste adgangskoden 3 gange, skal du genstarte denne app.

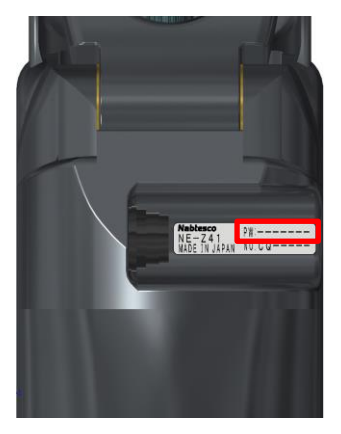

<span id="page-14-0"></span>**9 Indsamling af dataskærm**

Du kan kontrollere ALLUXTM 's tilstand på denne skærm.

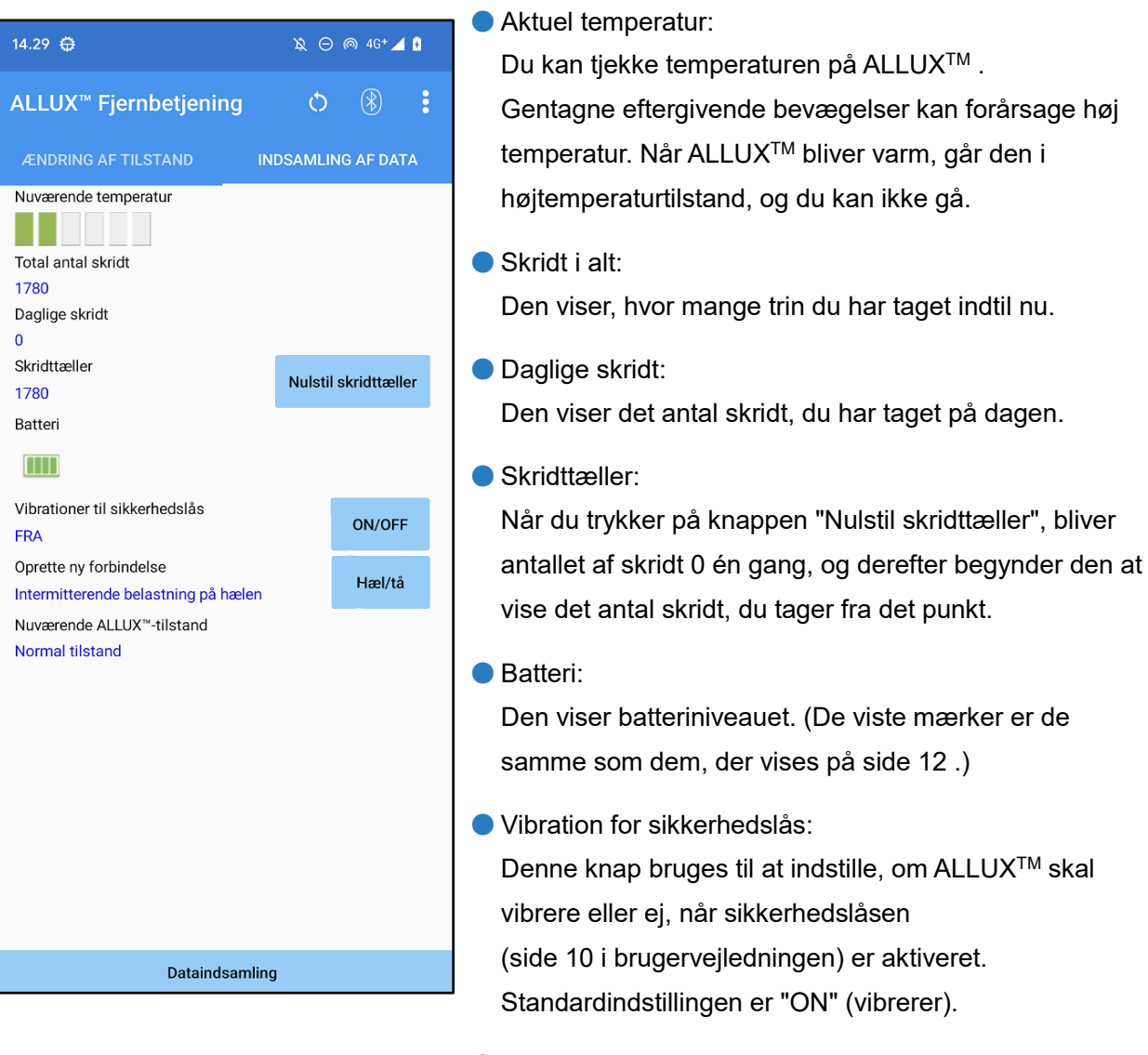

● Genforbindelsesmetode:

Denne knap bruges til at ændre metoden til at slå den trådløse forbindelse til igen uden at bruge opladeren eller sluk-knappen, når den trådløse forbindelse blev slået fra for at komme på et fly osv. Se side [7.](#page-7-0)

- $\bullet$  Nuværende ALLUX<sup>TM</sup> Mode: Viser den aktuelle gangtilstand. Se side [8.](#page-8-0)
- Knap til dataopsamling: Når du trykker på denne knap, opdateres oplysninger som f.eks. antallet af trin.

ALLUXTM Brugsanvisning til applikationsfjernbetjening (Android-version) til brugere **14**

# <span id="page-15-0"></span>**10 Generel skærm**

Når du trykker på ikonet General : på skærmen "Mode Change" eller skærmen "Acquisition of Data", vises skærmbilledet "General".

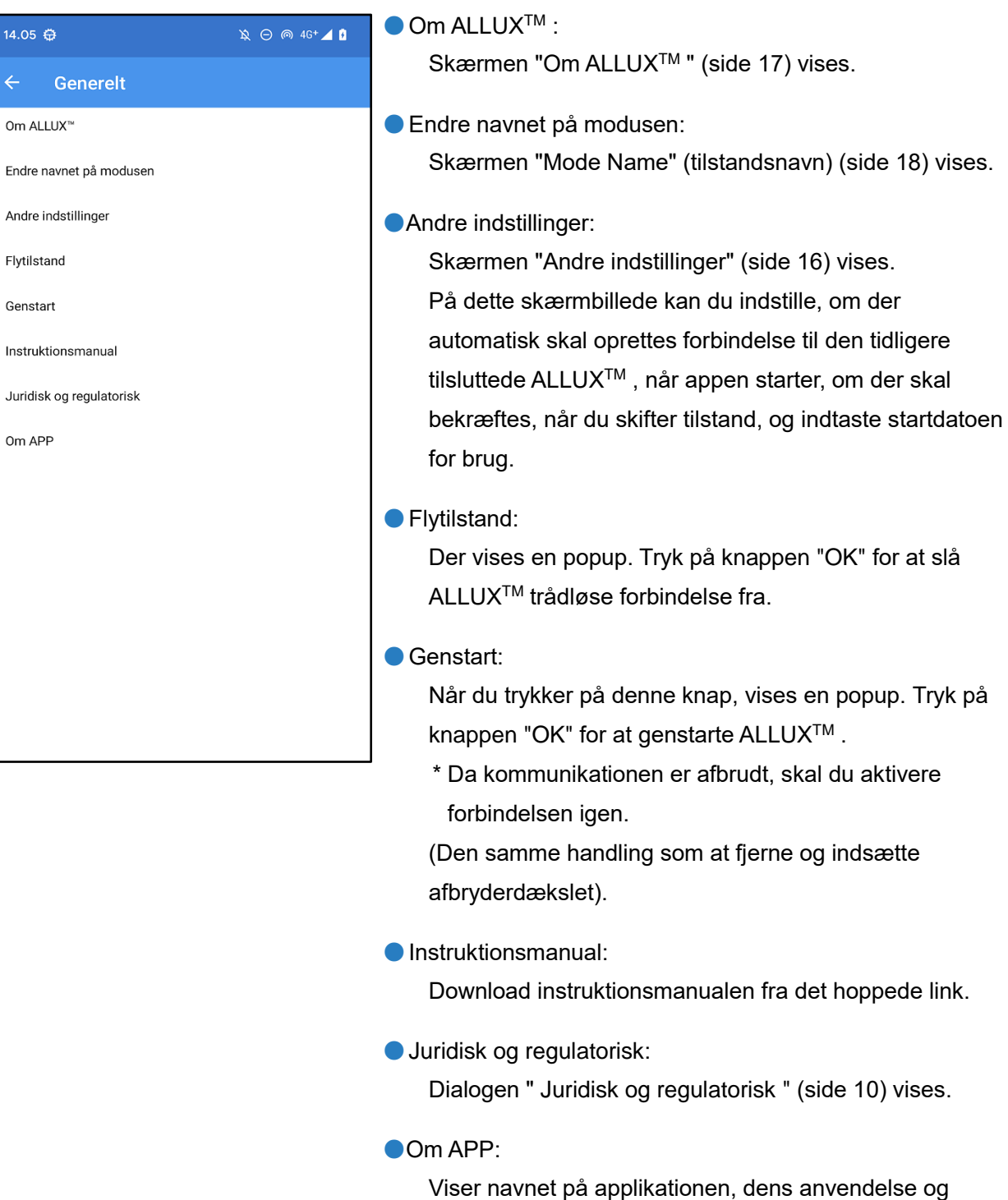

### <span id="page-16-0"></span>**11 Skærmen med andre indstillinger**

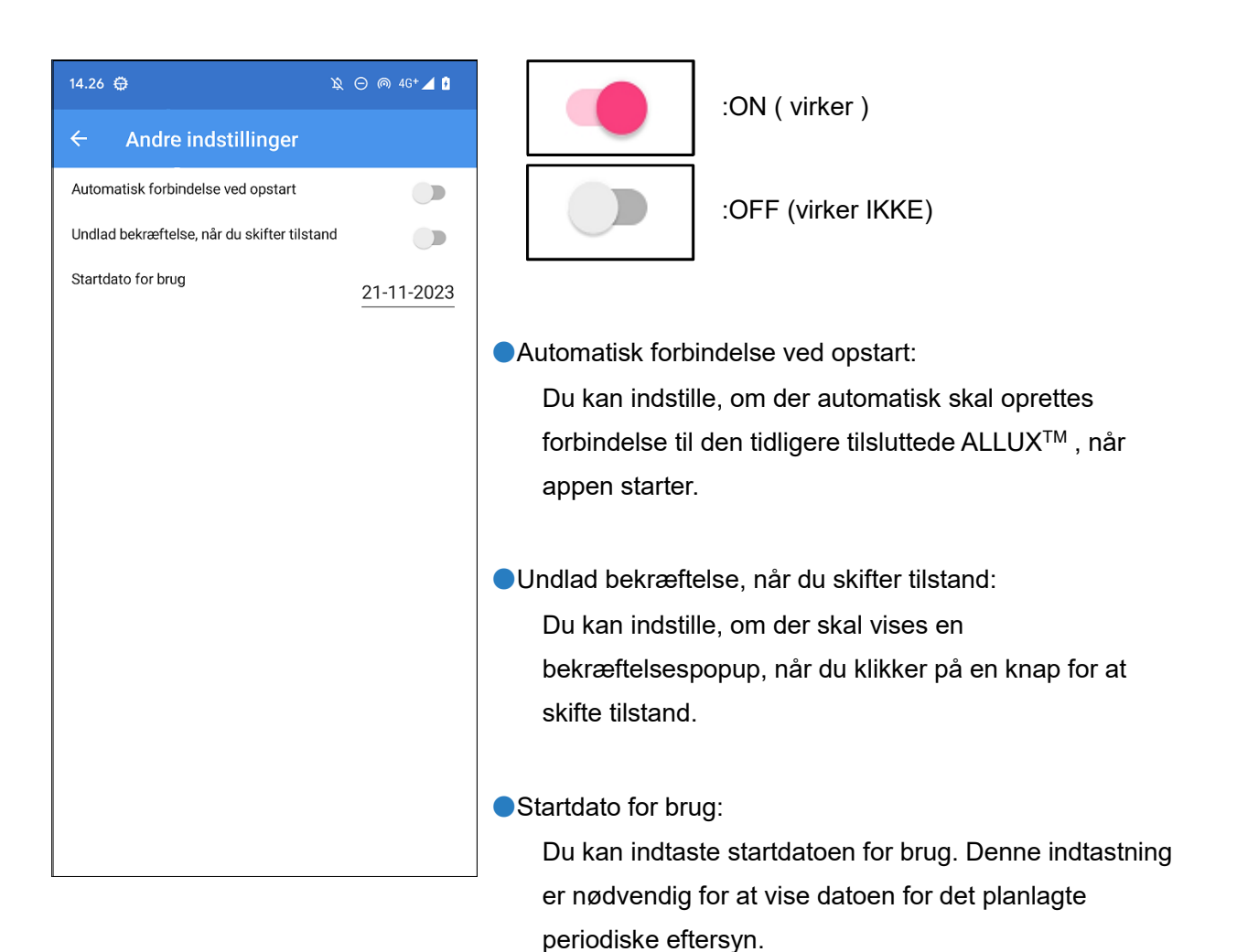

# <span id="page-17-0"></span>**12 Om ALLUXTM skærm**

**12**

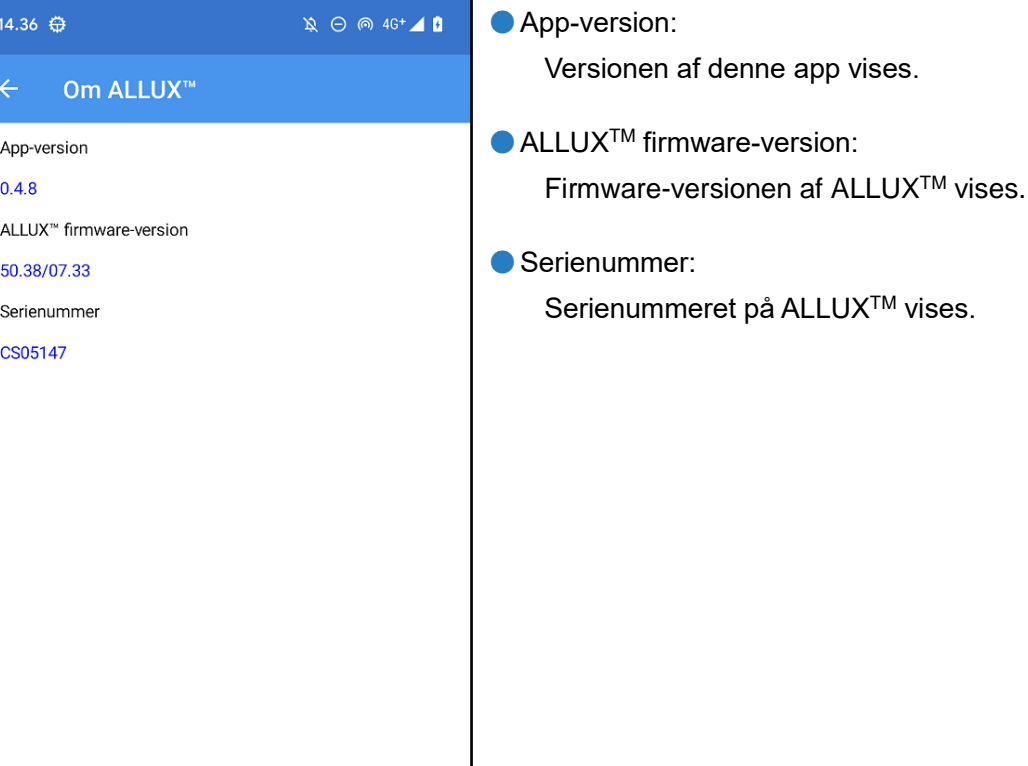

# <span id="page-18-0"></span>**13 Skærm til ændring af tilstandsnavn**

ALLUXTM giver mulighed for frit at tildele de driftstilstande, der er beskrevet på side 8 til knapperne på applikationsfjernbetjeningen. ALLUX<sup>™</sup> giver også mulighed for at ændre de knapnavne, der er angivet på skærmen "Mode Change". Sørg for at tjekke tildelingen med proteselægen og ændre knapnavnene i overensstemmelse med tildelingen.

Det er praktisk at navngive knapperne efter justeringsværdierne, for eksempel 'Normal mode (til en sko med høj hæl)' eller 'Flection Angle Limited mode (50 deg.)'.

Hvis bandagisten ændrer tilstandstildelingen, vender tilstandsnavnene tilbage til standardindstillingerne.

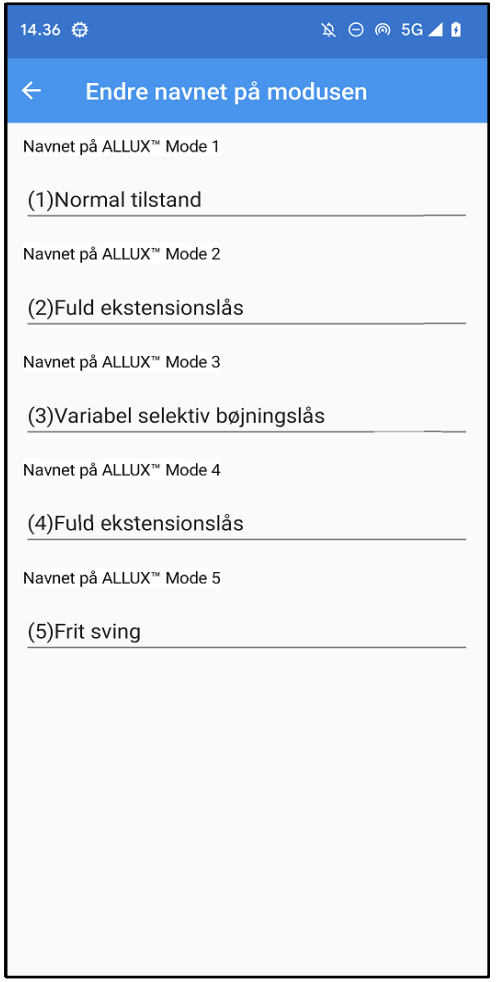

- 1. Tryk på driftstilstanden for at ændre navnet.
- 2. Et tastatur vises på skærmen.
- 3. Indtast et nyt navn.
- 4. Tryk på " $\checkmark$ " for at afslutte indtastningen.
- 5. Når du vender tilbage til skærmen "Mode Name",
	- afspejles navnet i denne app.

# <span id="page-19-0"></span>**14 Fejlmeddelelse popup**

Hvis der opstår en fejl under en handling, vises en popup. Følg venligst instruktionerne i popup-vinduet.

### <span id="page-19-1"></span>**14.1 Fejl i placeringsoplysninger A**

### ALLUX<sup>™</sup> Fjernbetjening

Gå til Indstillinger-> Apps-> "ALLUX™ Remote Control"-> Tilladelser, og slå placering til. Appen lukkes, når der trykkes på knappen "OK".

OK

Placeringsoplysninger er nødvendige for at bruge "ALLUXTM Application Remote Control". Derfor skal du have indstillet, at denne app kan få adgang til smartphonens placeringsoplysninger i betjeningen på side [10.](#page-10-0) Denne fejl opstår, hvis du ikke tillod det på det tidspunkt, eller hvis du manuelt har nægtet brugen af placeringsoplysninger efter det. Følg instruktionerne i denne popup for at tillade brugen af placeringsoplysninger.

\*Android 12 eller nyere versioner bruger ikke placeringsoplysninger.

### <span id="page-19-2"></span>**14.2 Fejl i placeringsoplysninger B**

ALLUX<sup>™</sup> Fjernbetjening Tænd for "Brug placering"

Denne fejl opstår, når placeringsinformationsfunktionen på selve smartphonen ikke er aktiveret. Aktivér placeringsinformationsfunktionen på smartphonen.

OK

**OK** 

OK

\*Android 12 eller nyere versioner bruger ikke placeringsoplysninger.

### <span id="page-19-3"></span>**14.3 Bluetooth-indstillingsfejl**

ALLUX<sup>™</sup> Fjernbetjening

Tænd for Bluetooth

Hvis Bluetooth er slået fra, kan denne app ikke kommunikere med ALLUXTM . Tænd for Bluetooth med funktionen på din smartphone.

### <span id="page-19-4"></span>**14.4 Forbindelse til ALLUXTM fejl**

ALLUX<sup>™</sup> Fiernbetiening

Adgangskoden er forkert.

Denne fejl opstår, når der er indtastet en forkert adgangskode på skærmen "Tilslutning til ALLUXTM ". Indtast adgangskoden, der er angivet på opladningsporten, igen.

# **Fejlmeddelelse popup**

### <span id="page-20-0"></span>**14.5 Fejl i adgangskode (3 gange)**

### ALLUX<sup>™</sup> Fjernbetjening

Adgangskoden var forkert 3 gange. Appen lukker, når der trykkes på knappen "OK".

OK

**OK** 

OK

Denne fejl opstår efter tre mislykkede forsøg på at indtaste adgangskoden. Appen lukker derefter med det samme. Hvis du starter appen igen, kan du indtaste adgangskoden.

### <span id="page-20-1"></span>**14.6 Fejl i trådløs forbindelse**

ALLUX<sup>™</sup> Fjernbetjening

Kan ikke oprette forbindelse til Bluetooth

Denne fejl opstår, når den trådløse forbindelse mellem ALLUXTM og Bluetooth på smartphonen ikke fungerer. Prøv at tænde for den trådløse forbindelse på ALLUXTM på side [7.](#page-7-0)

### <span id="page-20-2"></span>**14.7 Fejl i trådløs kommunikation**

ALLUX<sup>™</sup> Fiernbetiening Forbindelsen til ALLUX™ mislykkedes Denne fejl opstår, når kommunikationen mellem ALLUXTM og appen på smartphonen mislykkes. Aktivér den trådløse forbindelse igen på side [12.](#page-12-0)

Hvis dette sker under en tilstandsændring, skal du kontrollere status for ALLUX<sup>™</sup> og bruge den.

### <span id="page-20-3"></span>**14.8 Fejl i sikker kropsholdning**

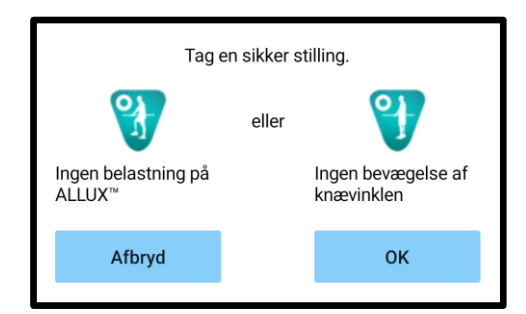

Hvis brugeren ikke indtager en sikker arbejdsstilling, kan ALLUXTM ikke ændre indstillingerne. Indtag en sikker arbejdsstilling i henhold til side [6.](#page-6-0)

### <span id="page-20-4"></span>**14.9 Hydraulisk kontrolfejl**

ALLUX<sup>™</sup> Fiernbetiening

En advarsel ber dig afstå fra at bruge ALLUX<sup>™</sup>. Ta kontakt med bandagisten. Da den hydrauliske styring kan være ude af drift, stoppes styringen af ALLUX .<sup>™</sup> Kontakt din bandagist for at få udført vedligeholdelsesservice.

**OK** 

# **14 Fejlmeddelelse popup**

### <span id="page-21-0"></span>**14.10 Fejl i forbindelse med enhed i nærheden**

### ALLUX<sup>™</sup> Fjernbetjening

Gå til Indstillinger-> Apps-> "ALLUX™ Remote Control"-> Tilladelser, og tillad enheder i nærheden. Appen lukkes, når der trykkes på knappen "OK".

Tilladelsen til "Enheder i nærheden" er påkrævet for at bruge "ALLUXTM Application Remote Control". Derfor skal du have indstillet "Nearby devices" til at være tilladt i operationen på side [10.](#page-10-0) Denne fejl opstår, hvis du ikke tillod det på det tidspunkt, eller hvis du manuelt nægtede det efter det. Følg instruktionerne i denne popup for at tillade "Nærliggende enheder"

### <span id="page-21-1"></span>**14.11 Fejl ved genopkoblingsknap**

### ALLUX<sup>™</sup> Fjernbetjening

Ingen forudgående enhedstilslutning.

Denne fejl vises, når du trykker på Reconnect-knappen uden en tidligere tilsluttet ALLUXTM . Opret forbindelse i henhold til den almindelige procedure, før du bruger den.

OK

**OK** 

# <span id="page-22-0"></span>**15 Fejlfinding**

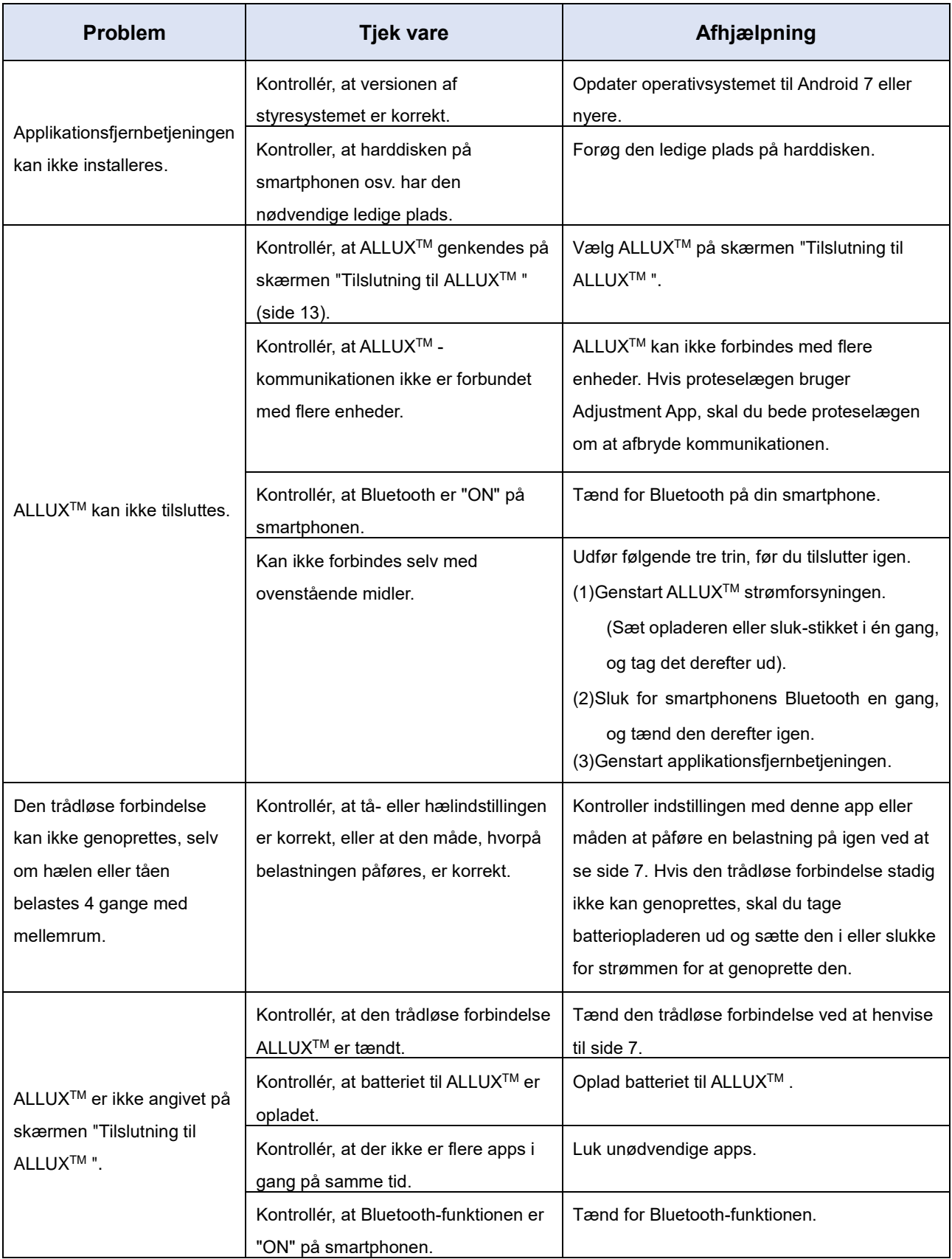

# **15 Fejlfinding**

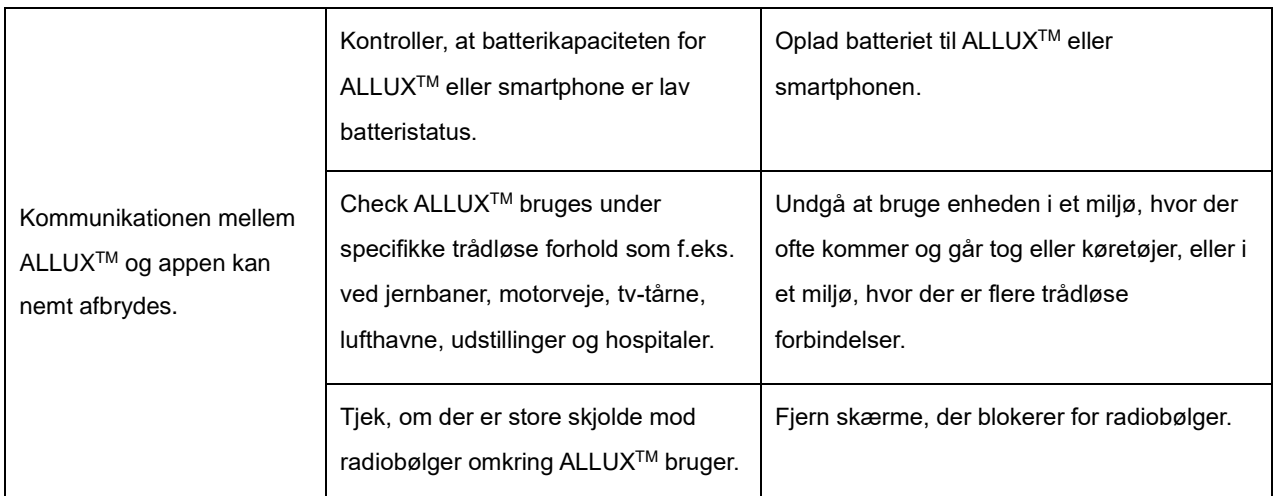

# ALLUX<sup>TM</sup>

### **Nabtesco Corporation**

#### **Nabtesco Corporation**

Accessibility Innovations Company Assistive Products Department

35, Uozakihama-machi Higashinada-ku Kobe, Japan 658-0024 TLF: +81-78-413-2724 FAX: +81-78-413-2725 <https://mobilityassist.nabtesco.com/>

Kontakt

### **Producent Autoriseret repræsentant for EU-lande**

#### **PROTEOR SAS**

6 rue de la Redoute 21850 Saint-Apollinaire France

TEL: +33 3 80 78 42 42 FAX: +33 3 80 78 42 15 cs@proteor.com

CE

Kontakt os venligst, hvis du opdager, at en side mangler eller er i uorden.

# **Nabtesco**

**Nabtesco Corporation**